## Checklista för inloggning med U-koder – kommunanvändare Uppdaterad 27.9.2023

Kontrollera följande punkter vid problemsituationer:

- 1. Har ansökan för U-kod gjorts med blanketten [\(Ansökningsblankett för U-kod](https://www.ely-keskus.fi/documents/40025814/0/YLVA_U_Tunnus_suojattu.docx/0f4237dd-c532-d5a3-9671-5ebda90fc6ff?t=1643271020697) pdf)
- 2. Används personliga koder? U-koden är personlig och det är inte tillåtet att använda Ukoderna som ansökts för någon annan.
- 3. Har du tidigare lyckats loggat in på Y-plattformen (Läs [Anvisning för inloggning till Y](https://www.ely-keskus.fi/sv/web/ylva/ylva-kuntakayttajille)[plattformen\)](https://www.ely-keskus.fi/sv/web/ylva/ylva-kuntakayttajille)?
- 4. Har "Regionförvaltningen (NTM-TET-KEHA)" valts till Statens identifieringstjänst?
- 5. Används användarnamnet U0\*\*\*\*\*@alh.fi för att logga in? För inloggningen ska man inte använda kommunens egen e-post, såsom anna.anvandare@kommunen.fi.
- 6. Används lösenordet från Valtori som lösenord? För inloggningen ska man inte använda eget lösenord till kommunens e-post. Lösenordet har formen [Ord + två siffror + Ord].
- 7. Inloggningen till Notto fungerar problemfritt, har man ansökt om rättigheter till YLVA [\(Ansökningsblankett för U-kod](https://www.ely-keskus.fi/documents/40025814/0/YLVA_U_Tunnus_suojattu.docx/0f4237dd-c532-d5a3-9671-5ebda90fc6ff?t=1643271020697) pdf)?
- 8. Användarnamnet består av en stor U-bokstav och en sexsiffrig sifferkö.
- 9. För användarnamnet ska man i stället för bokstaven O använda siffran 0 (noll).
- 10. Har man testat olika webbläsare (Edge, Chrome, Firefox)?
- 11. Har webbläsarens cacheminne tömts? Obs. inte enbart sidhistorik, även lösenord och inloggningsuppgifter.
- 12. Har man försökt logga in via InPrivate-fönstret? (Incognito, Privat fönster)
- 13. Har man testat olika datorer för att logga in?
- 14. Har inloggningen prövats vid olika tidpunkter?

Inloggning med normalläge i webbläsaren

Här loggar man in med Chrome-webbläsaren. Webbplatsen kan erbjuda inloggning med kommunens e-postadress eller begära inloggning med användarnamnet för din organisation. Byt användare genom att klicka på "Logga in med ett annat konto". Använd alltid U-koden, dvs. koden som slutar på alh.fi.

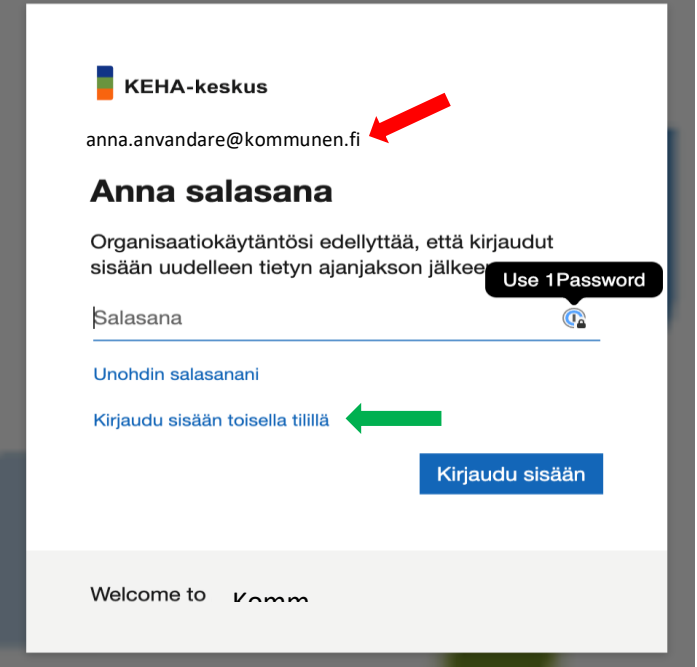

Välj "Använd ett annat konto".

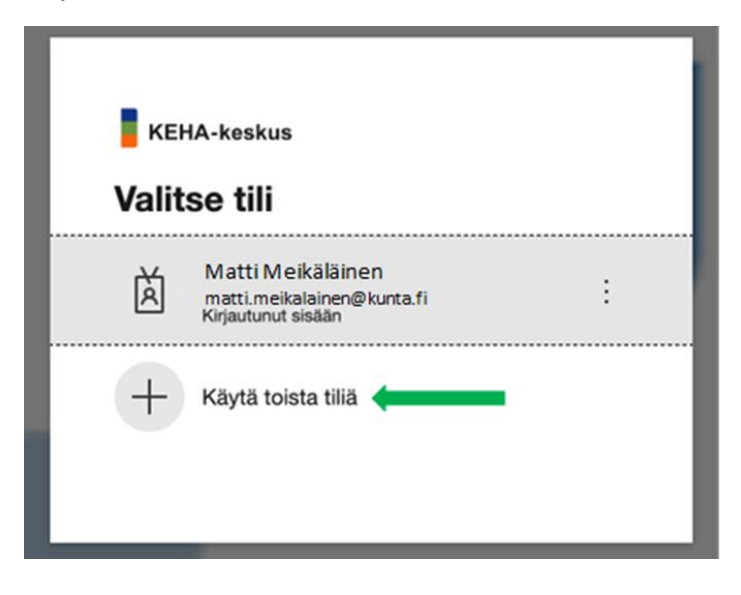

Logga in med U-koden, dvs. koden som slutar på alh.fi.

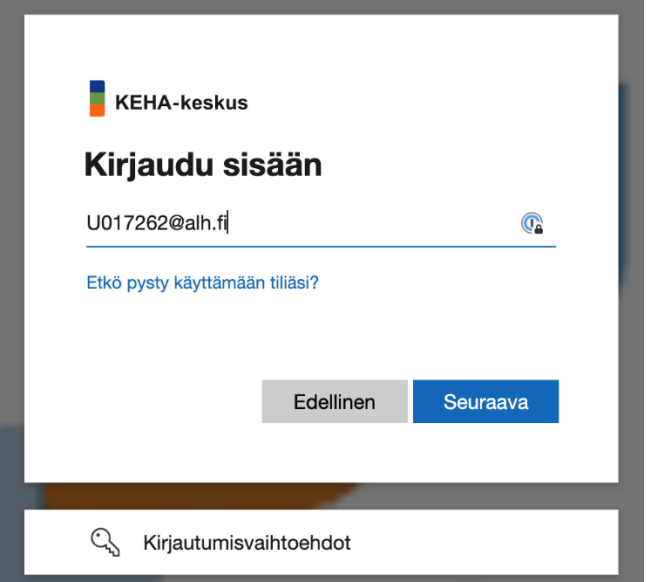

Webbplatsen för dig till Regionförvaltningens identifieringssida. Använd det lösenord som erhållits med Valtoris krypterade meddelande. (Form [Ord + två siffror + Ord])

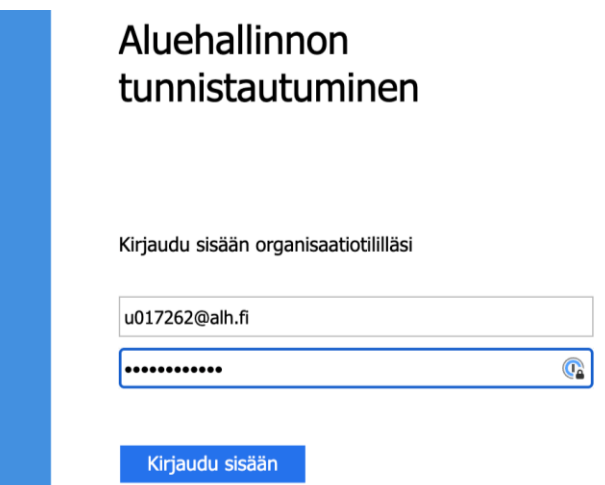

Webbplatsen erbjuder dig tvåfaktorsautentisering antingen per textmeddelande eller genom att ringa. Kontrollera om telefonnumret som visas på skärmen är rätt.

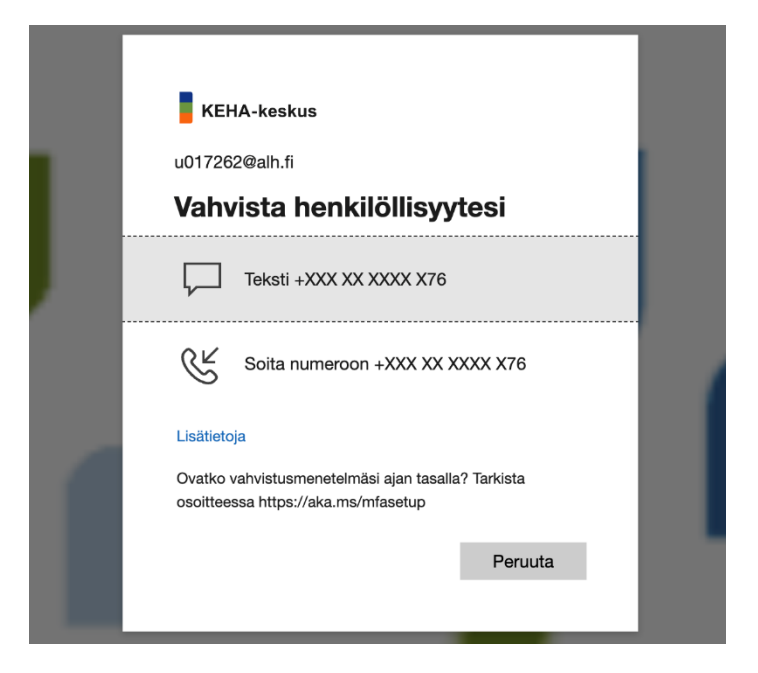

Skriv in koden du fått per telefon i det erbjudna fältet. Därefter styr webbplatsen dig till sidan med YLVA-objektsökning.

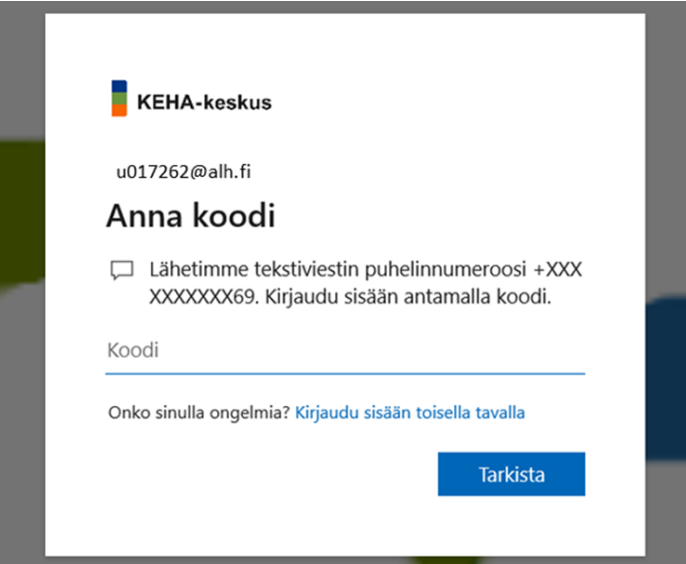

## Inloggning via InPrivate-fönstret

Om inloggningen inte lyckas i den vanliga webbläsarvyn, försök logga in via InPrivate-fönstret. I alla webbläsare kan du öppna InPrivate eller motsvarande utrymme uppe till höger i webbläsarfönstret. Här är inloggningen med webbläsaren Edgen via InPrivate-fönstret. Webbplatsen frågar inte nödvändigtvis efter tvåfaktorsautentisering.

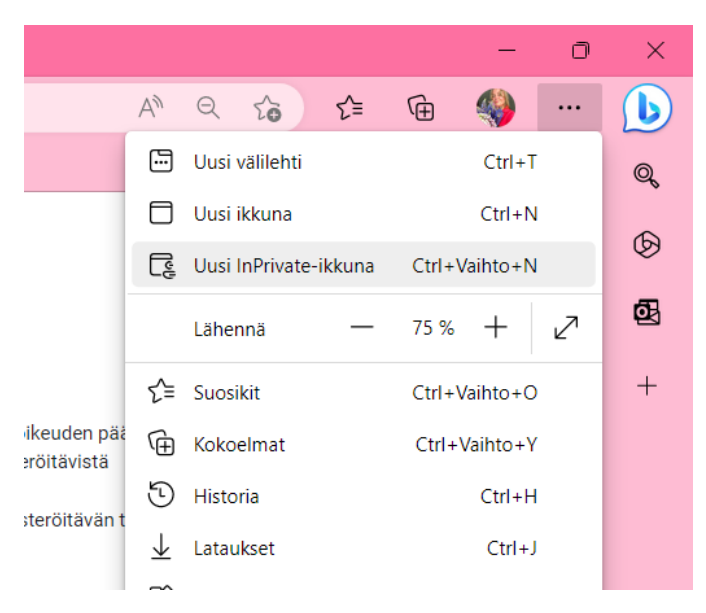

Använd U-koden och lösenordet från Valtori när du loggar in. Därefter styr webbplatsen dig till sidan med YLVA-objektsökning. Inloggningsrutan i InPrivate-fönstret kan se annorlunda ut än i ett vanligt webbläsarfönster.

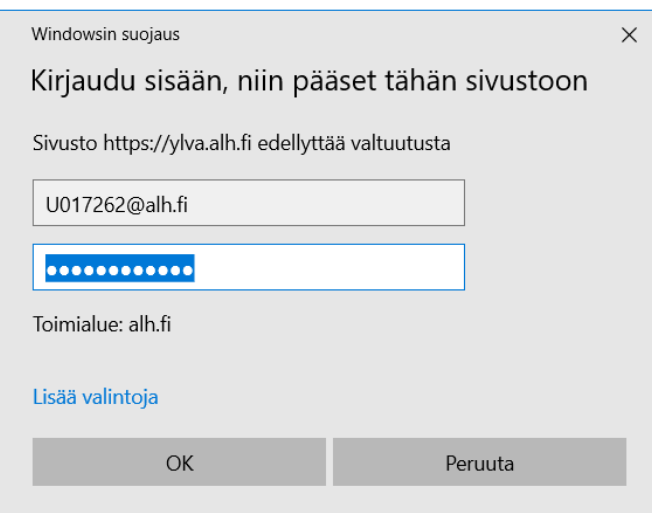